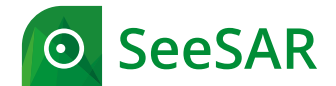

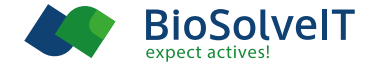

# **Publishing with SeeSAR** How to create high quality images

# **Example**

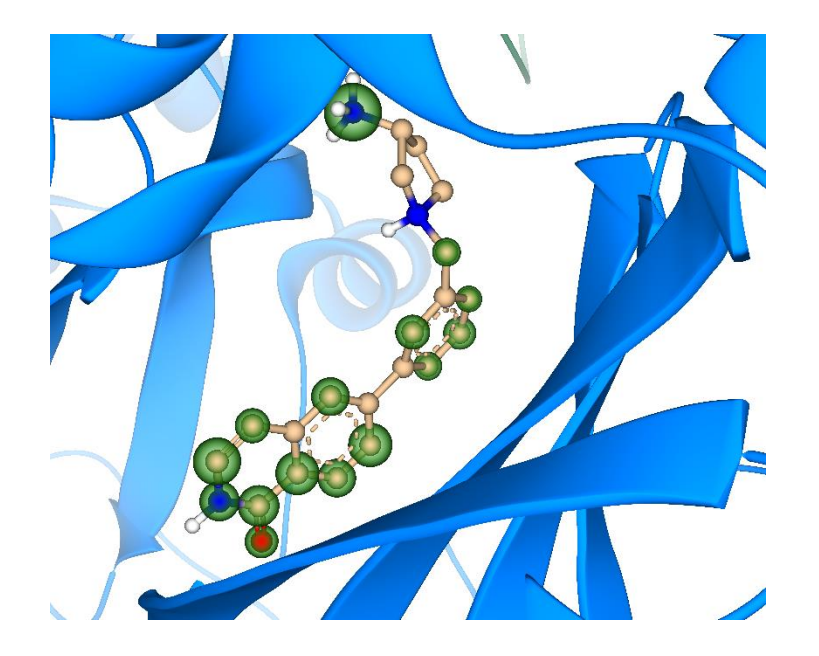

For this guide we will use a structure from the publication 'A magnet for the needle in haystacks: "Crystal structure first" fragment hits trigger targeted exploration of the Chemical Space to find novel active matter'.

PDB-ID: 7PIH Ligand EN093 ( $K_i = 5.6 \mu M$ )

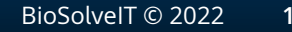

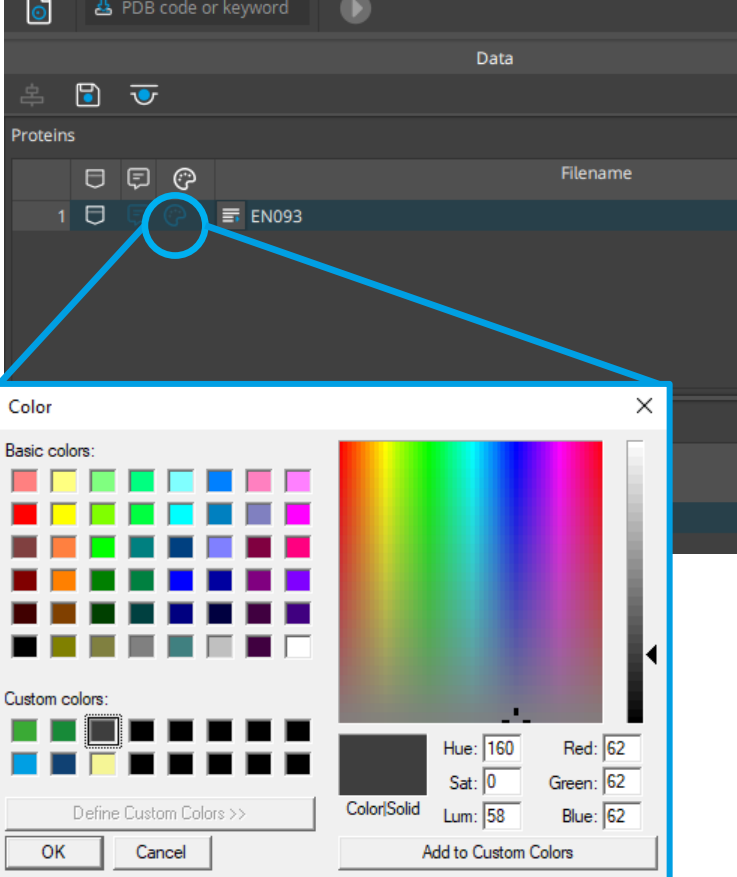

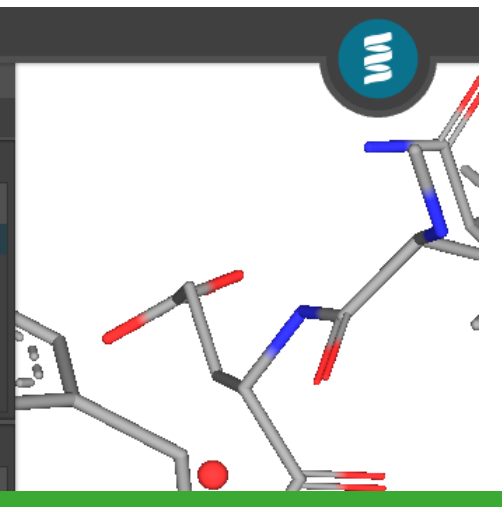

**Estimated affinity** 

**PM** The color of proteins can be changed in the Protein mode. The color panel, accessible via the data table enables the use of basic colors. Also user defined colors can be defined, e.g. with knowledge of the RGB code. Here we decided for a discreet dark color (RGB 62-62-62)

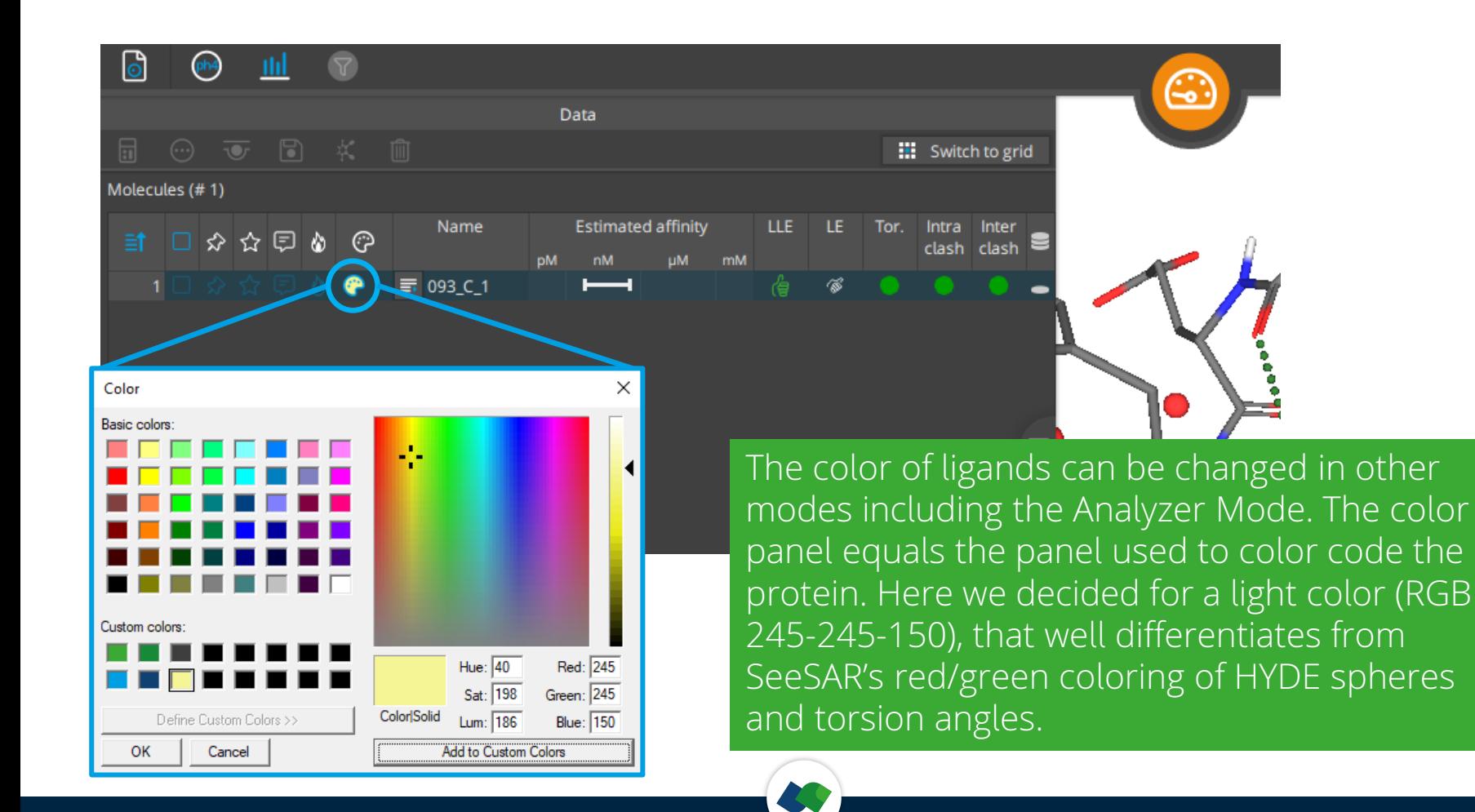

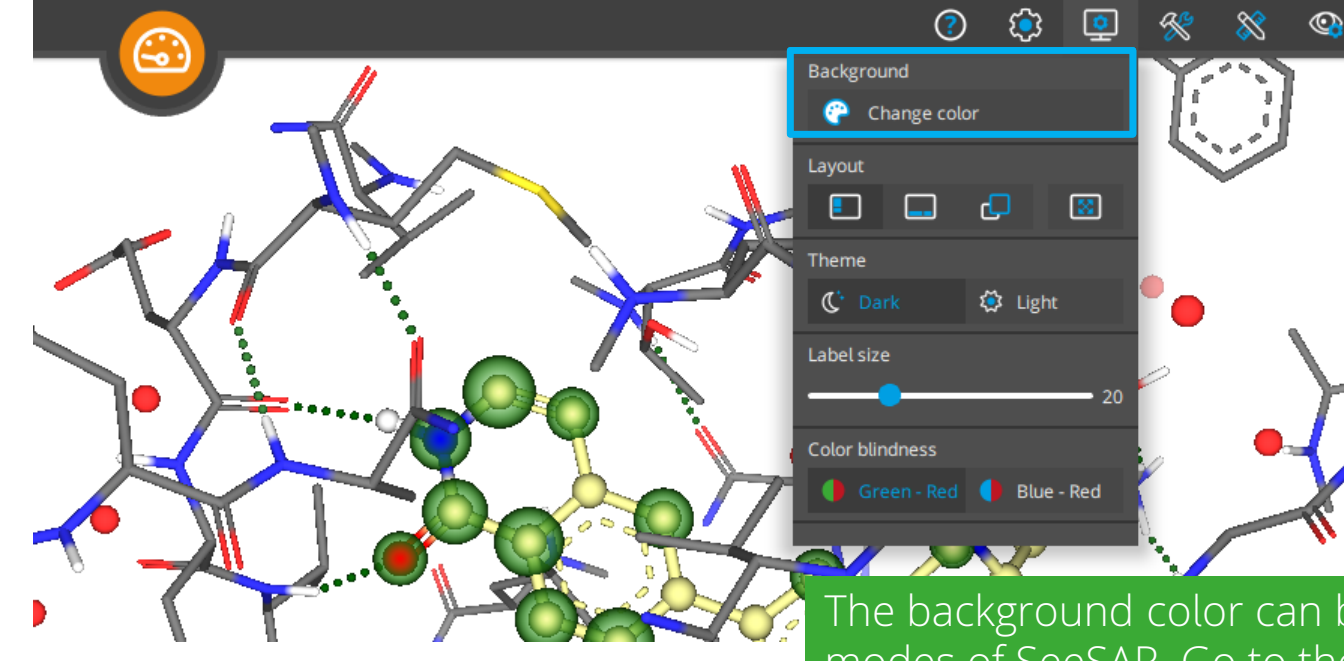

The background color can be changed in all modes of SeeSAR. Go to the top right toolbar 'Appearance' and open the Background color panel. In publications the background is usually set to white.

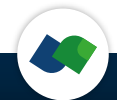

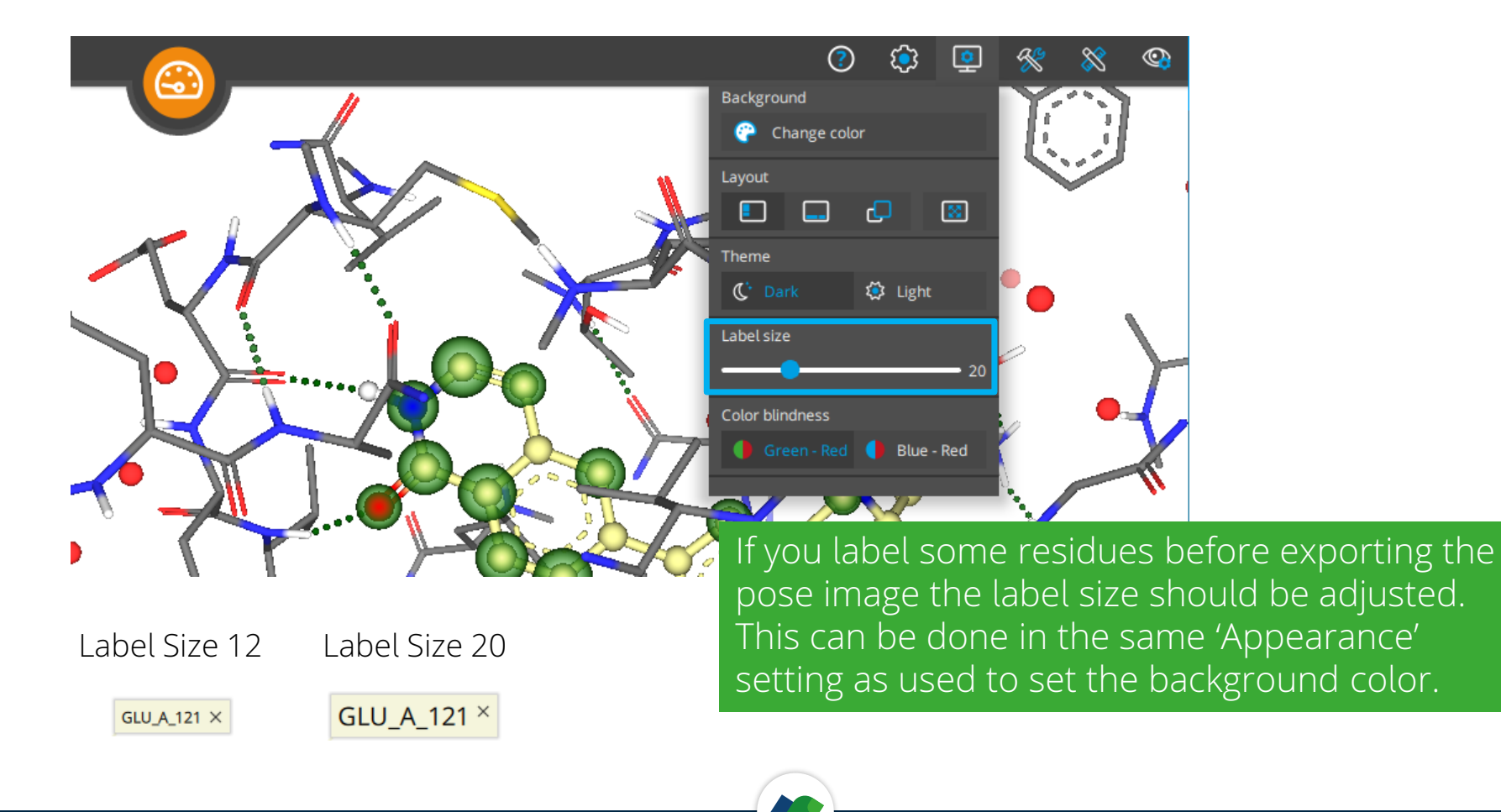

#### **Define a Scene**

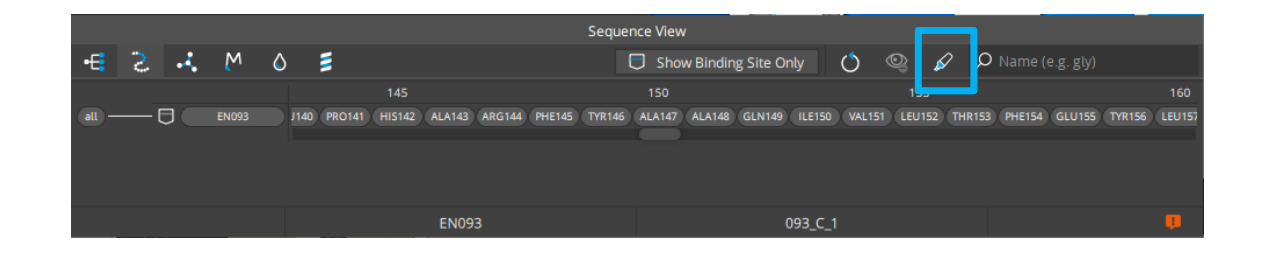

In our image, we would like to focus on hydrogen bond interactions: In the Sequence View under the 'Show/hide residues' tab we toggle off all residues. Next we like to show only those that are part of a protein-ligand hydrogen bond 'Show all interacting components'.

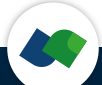

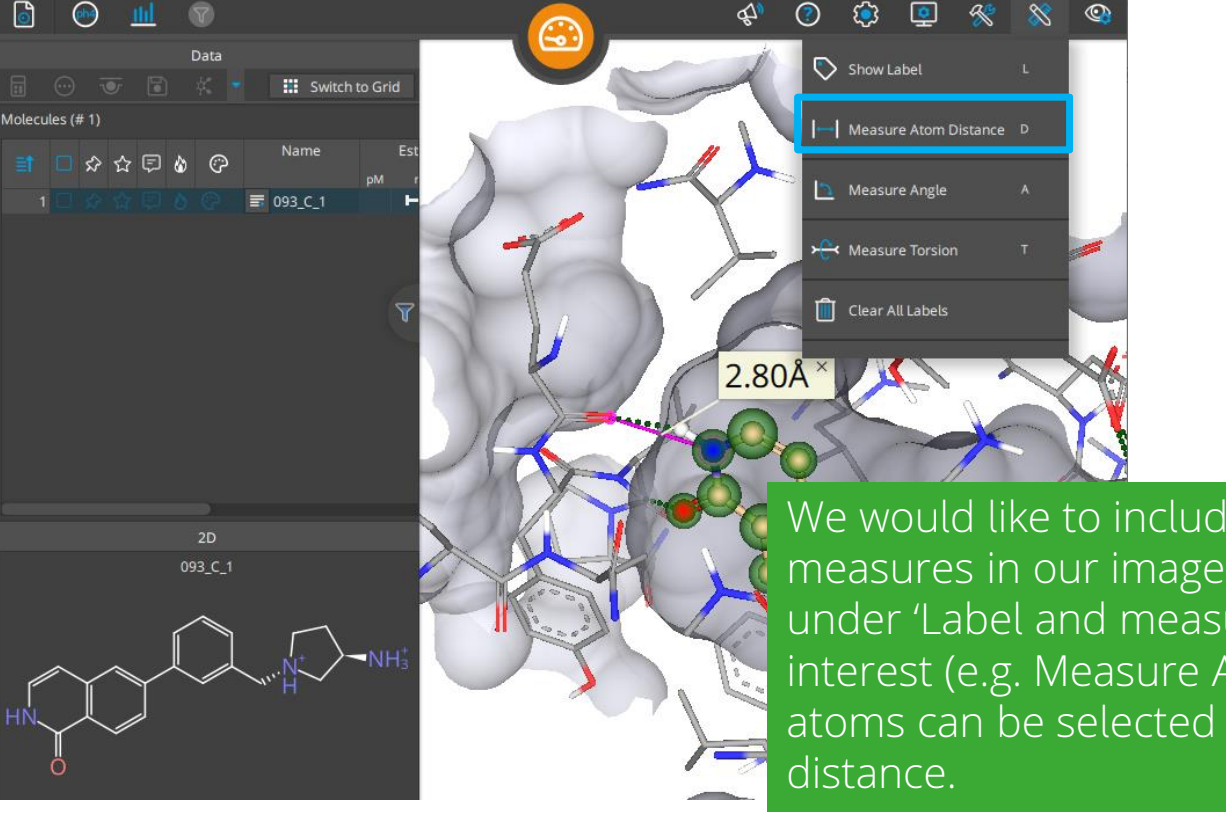

We would like to include some labels or measures in our image. Therefore we enable under 'Label and measure' the functionality of interest (e.g. Measure Atom Distance). In 3d two atoms can be selected to measure their

#### **Capture a Scene**

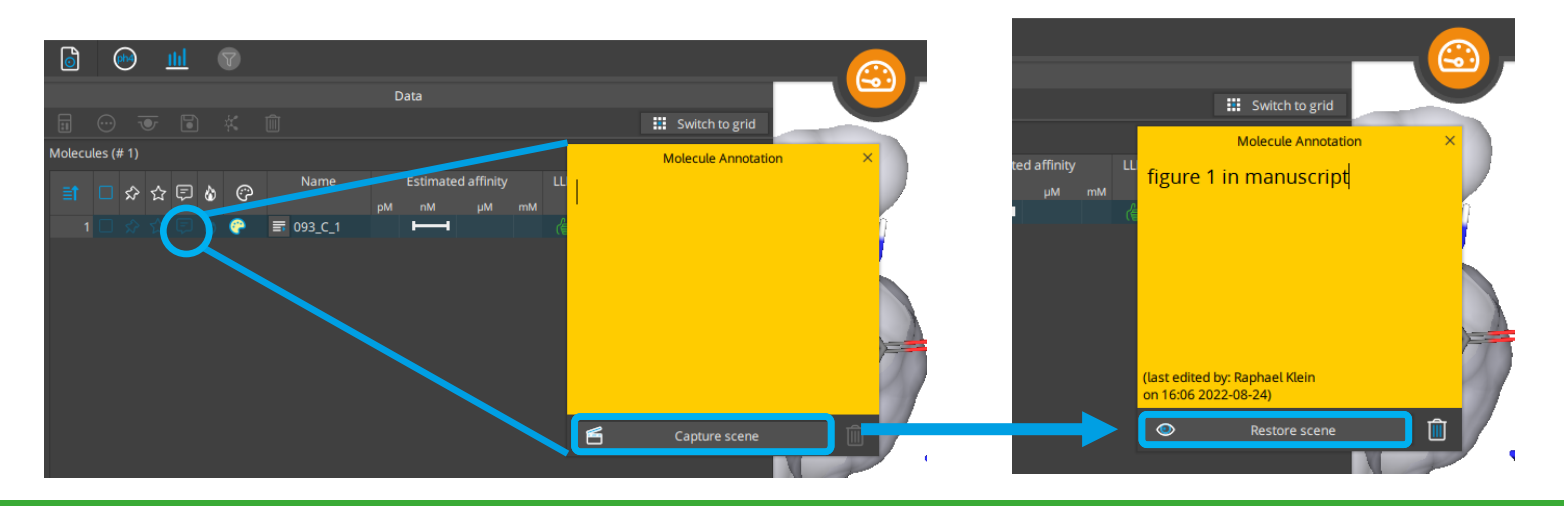

Within SeeSAR a specific Scene can be arranged and captured within the 'Molecule Annotation' box. A scene is defined as the 3d view of the protein-ligand complex with all settings like colors, view of specific residues or cartoon toggled on/off, clipped binding site surface, etc. Later on exactly the same view and settings can be restored.

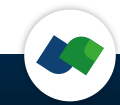

#### **Export a Scene**

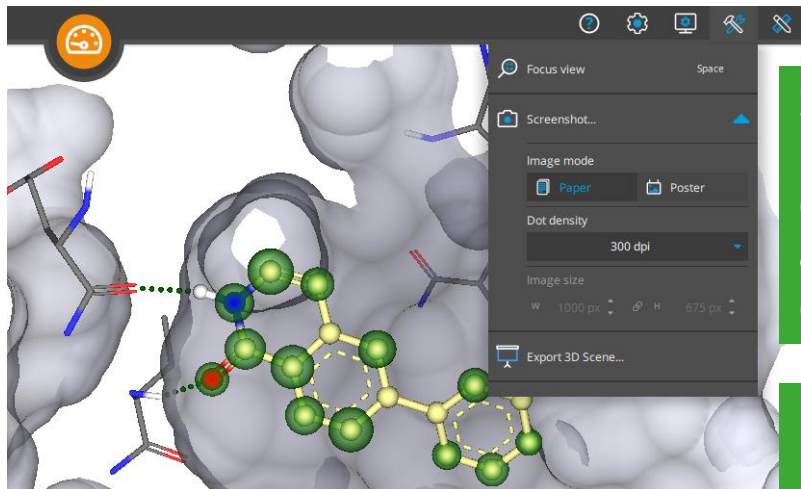

Screenshots of the Scene can be exported as png image file. Go to 'Utilities' and use the dropdown of Screenshots to adjust dot density and resolution. Most journals require a minimum dot density of 300 dpi.

#### Image mode

Paper: Use current resolution and capture labels Poster: Use custom resolution and don't capture labels. Image size (check journal guidelines):  $px \times dpi = mm$ 

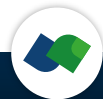

### **Results Poster Export**

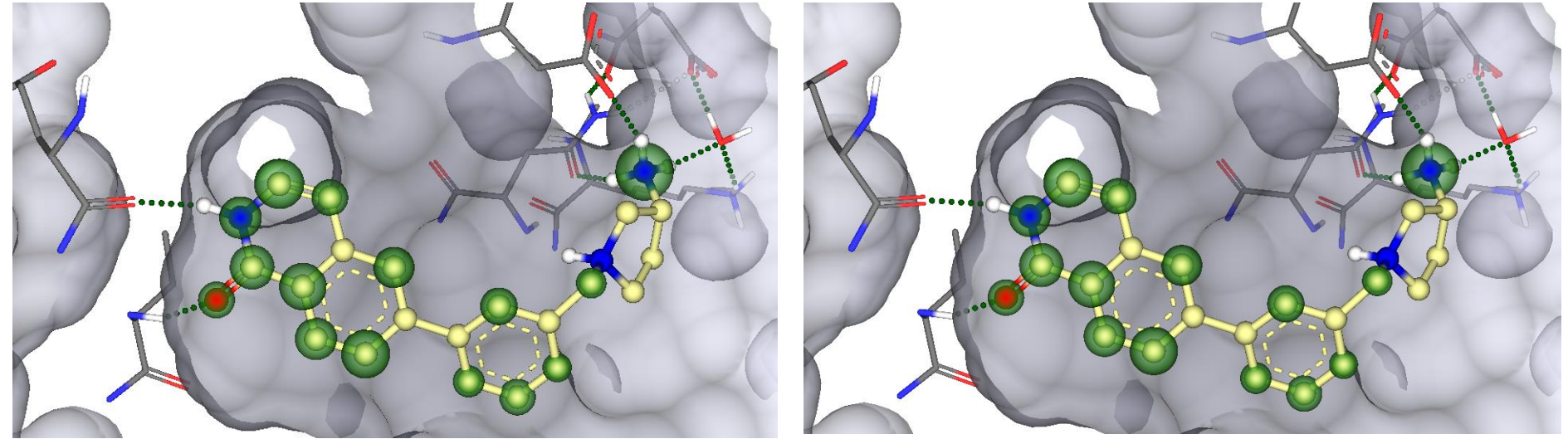

### 300 dpi 1241px • 787px

300 dpi 8000px • 5073px

# **3D Export**

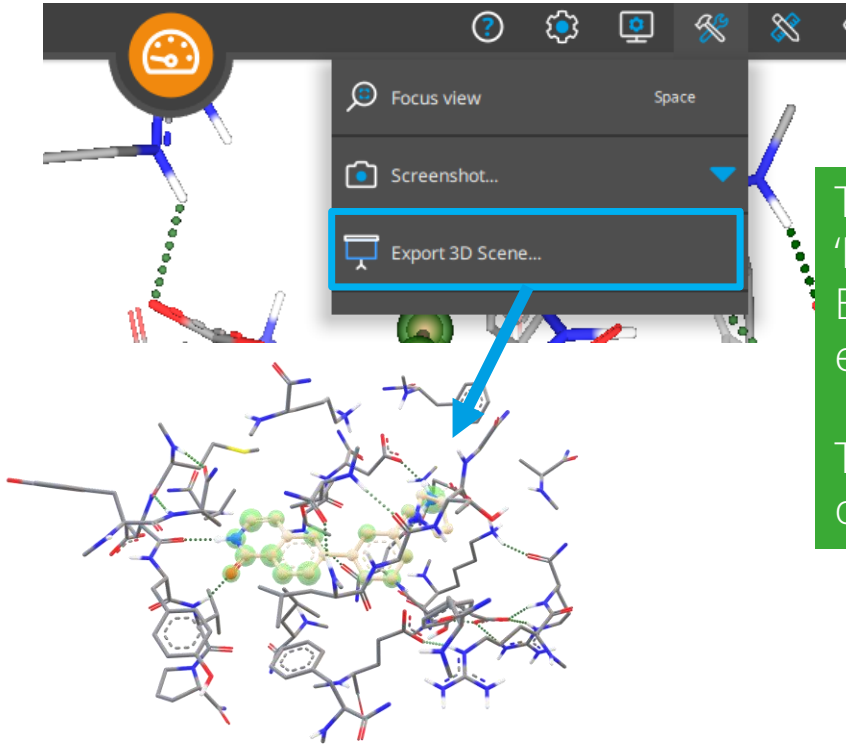

To create a 3D model of your complex select 'Export 3D Scene' in the Utilities menu. Everything visible in the 3D window will be exported to the 3D Model.

The glb file can be used in presentations and other interfaces that support the format.